# **Picsel PDF Viewer ™ マニュアル (ユーザーガイド)**

本製品に収録されている Picsel PDF Viewer を使うと、本製品または装着して いる miniSD カードに保存している PDF ファイルを表示することができます。 ※ 表示できる PDF バージョンは、1.0、1.1、1.2、1.3、1.4 です(Adobe Acrobat Reader 5.0 相当)。

ファイルによっては、表示できないものがあります。

■ ■ メモリ不足などでファイルを開けなかったり、一部のページしか表示できな いときは、プログラムを終了して再度表示してください。プログラムの終了 については、『取扱説明書』をご覧ください。 PDF ファイルを開くとき、ファイルによっては多くのプログラム実行用メモ リが必要になる場合があります。

### **起動方法/ PDF ファイル表示方法**

- 1 本製品に PDF ファイルを保存しておきます。または、PDF ファ イルを保存した miniSD カードを本製品に装着します。
- 2 スタート メニューの ア "プログラム"をタップし、表示され たプログラム画面で ※ "Picsel PDF Viewer"をタップします。 Picsel PDF Viewer が起動し、PDF ファイルを開くための画面が表示され ます。
- 3 リストから、表示する PDF ファイルをタップします。

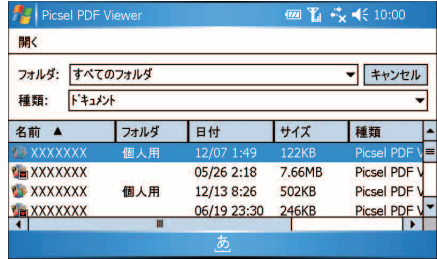

PDF ファイルが表示されます。

miniSD カードを取り付けているときは、miniSD カードに保存しているファ イルを指定できます。 miniSD カードに保存しているファイルは、「 Ym XXXX」と表示されアイ

コンの違いによって本体のファイルと区別できます。

### ■ カーソルボタンを使って、ページ送り/戻し、ページの部分拡大 表示/縮小表示などを行います。

カーソルボタンの動きはモードによって違います。モードには、スクロール モードとズームモードの2つがあります。 どちらのモードになっているかは、画面左下の モードを表示 をタップして

画面右下に表示されるモードアイコン( ※ )で確認します。 モードを隠す をタップするとモードアイコンが消えます。

#### モード切り替えと各モードでのカーソルの動作

| モード切替    |  | アクションボタン (カーソルボタンの中<br> 央) を押します。           |
|----------|--|---------------------------------------------|
| スクロールモード |  | カーソルボタンの上下左右を押すと、表示 <br>しているページを上下左右に移動します。 |
|          |  | ズームモード  カーソルの右  ページを送ります。                   |
| $\alpha$ |  | カーソルの左 ページを戻します                             |
|          |  | カーソルの上  拡大表示します。                            |
|          |  | カーソルの下  縮小表示します。                            |

<sup>5</sup> Picsel PDF Viewer を終了するときは、画面右下の メニュー - 終了 をタップします。

## **Picsel PDF Viewer のメニュー**

画面右下の メニュー をタップしても、ページ送り/戻しなどができます。 メニューについては、下記をご覧ください。

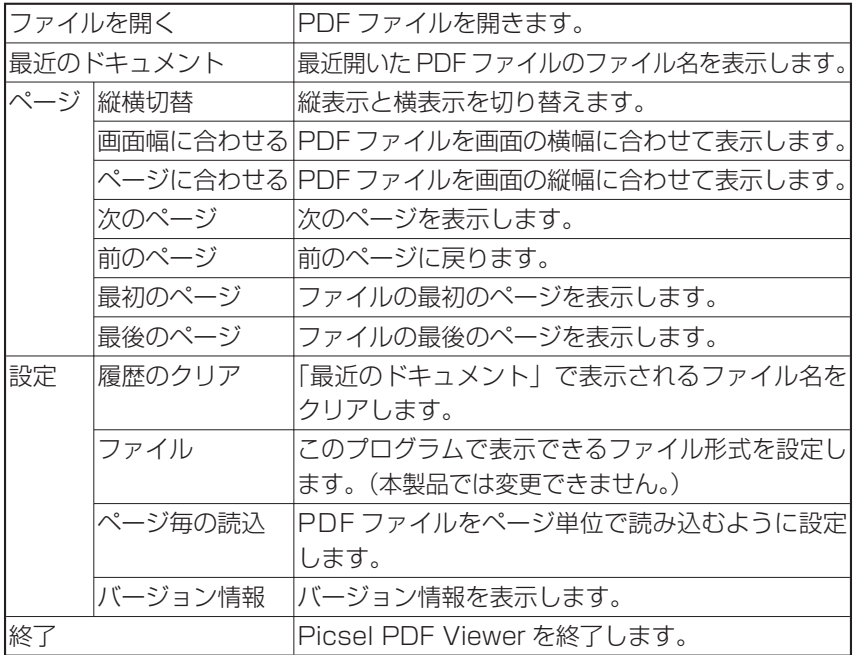

### **画面をなぞって拡大/縮小表示やページ送り/戻しをする**

スタイラスペンを使って画面をなぞることで、拡大/縮小表示やページ送り/戻 しなどが行えます(スクロールモードとズームモードのどちらのモードでも行え ます)。

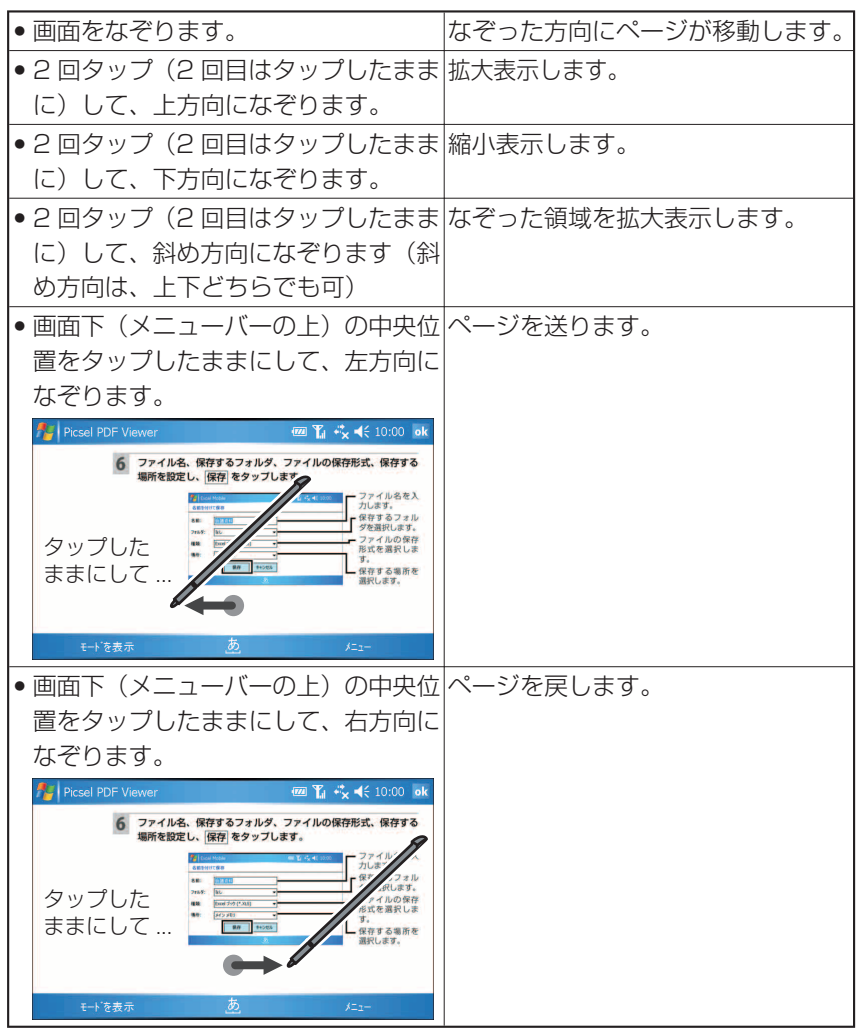

※ 各操作を複数回続けて行うときは、1 回目の操作を行い表示が切り替わった 後、次の操作を行ってください。画面が切り替わる前に次の操作を行っても、 その操作は実行されません。